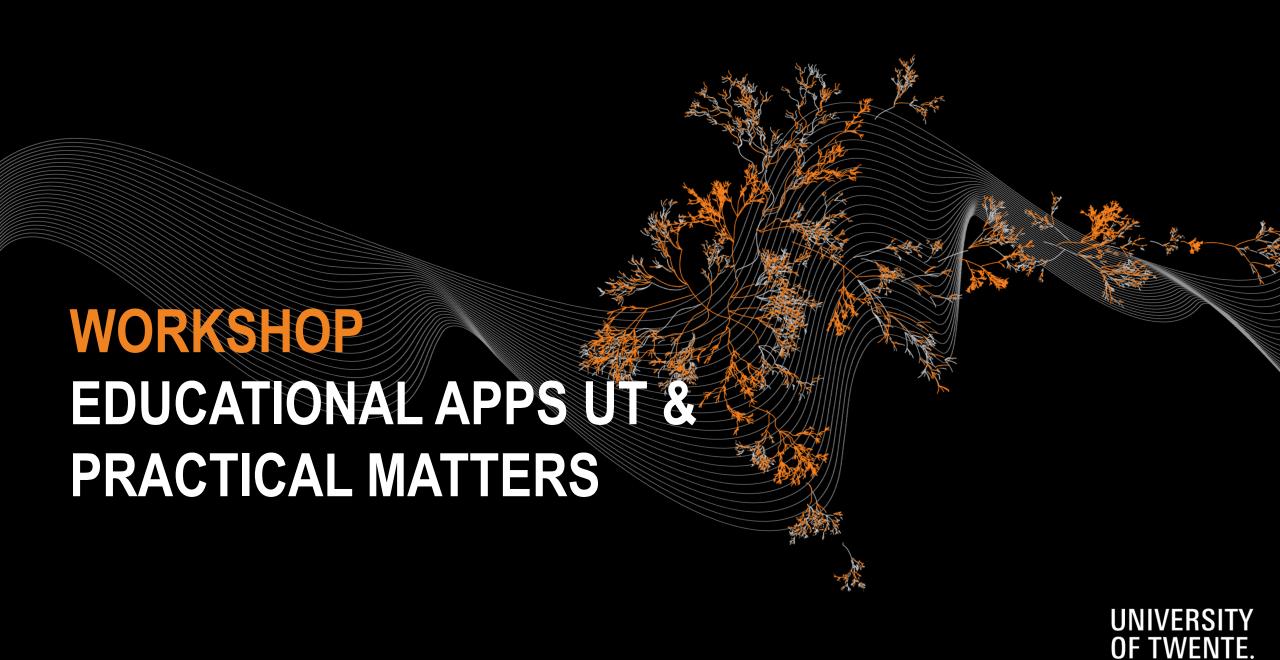

## **TOPICS OF THIS WORKSHOP**

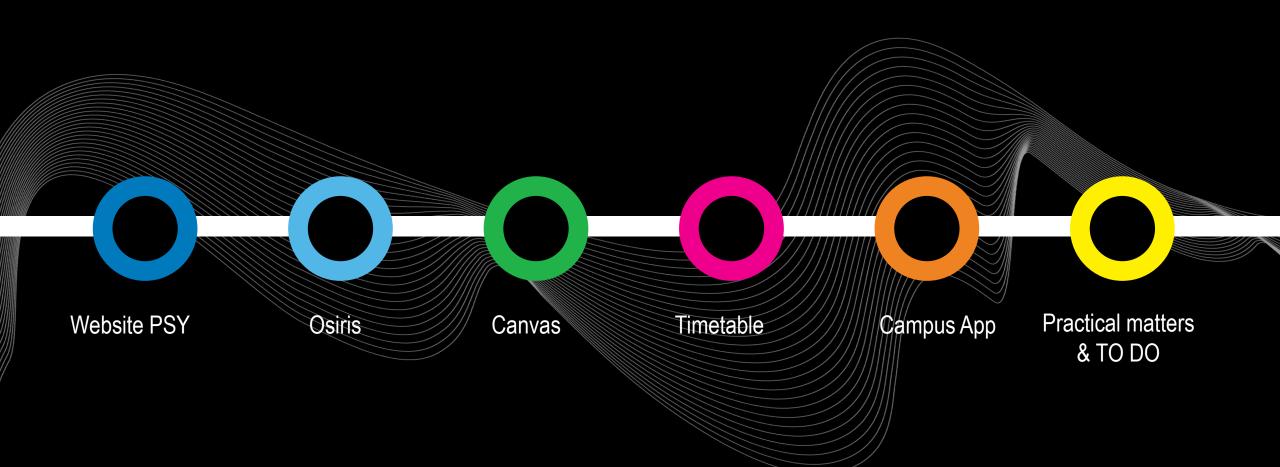

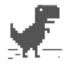

#### No internet

#### Try:

- · Checking the network cables, modem, and router
- · Reconnecting to Wi-Fi

ERR\_INTERNET\_DISCONNECTED

### HAVE A WORKING LAPTOP + INTERNET CONNECTION

ON CAMPUS WIFI: EDUROAM

**New laptop?** https://www.utwente.nl/en/nsc/

### **GET CONNECTED TO WIFI @UT**

1. Click on Wifi-Sign (right bottom on laptop

2. Click on Eduroam

3. LOG IN: UT e-mail address and your password

### **HOW TO CONNECT WITH YOUR PHONE!**

### 1. WEBSITE: utwente.nl/en/service-portal

Home > Hardware, software & network > Network (Eduroam, VPN, etc) > Wireless Network

2

### **WIRELESS NETWORK**

#### **EDUROAM SETTINGS WITH UT ACCOUNT**

Short link for this page: utwente.nl/eduroam. Connect to the wireless network Eduroam or learn how to forget the network in case of issues....

4. LOG IN: UT e-mail address and your password

Explanation how to connect to the WiFi

SERVICE PORTAL Services offered by: 

Contact/About us News/events UT

#### > EDUROAM - GENERAL INFORMATION

Eduroam (education roaming) enables students, researchers and other members of staff to use their education or research institute's wireless (wifi) network...

#### grant guest access to eduroam. guest accounts for their visitors.

#### EDUROAM WIRELESS NETWORK FOR ANDROID

Introduction This manual describes how you can configure a mobile phone with the operating system Android to use the eduroam network of the UT. Before you...

#### > EDUROAM WIRELESS NE

Introduction This manual describ mobile phone with the operating use the eduroam network of the

**EDUROAM GUEST ACCES** 

An EVA account (eduroam Visito

### > EDUROAM WIRELESS NETWORK FOR MAC OS

Introduction To use the UT wireless network (eduroam) follow the steps described in this manual. Before you get

#### > EDUROAM WIRELESS NE

Introduction This manual describ guests, can get connected to the of the University of Twente. This

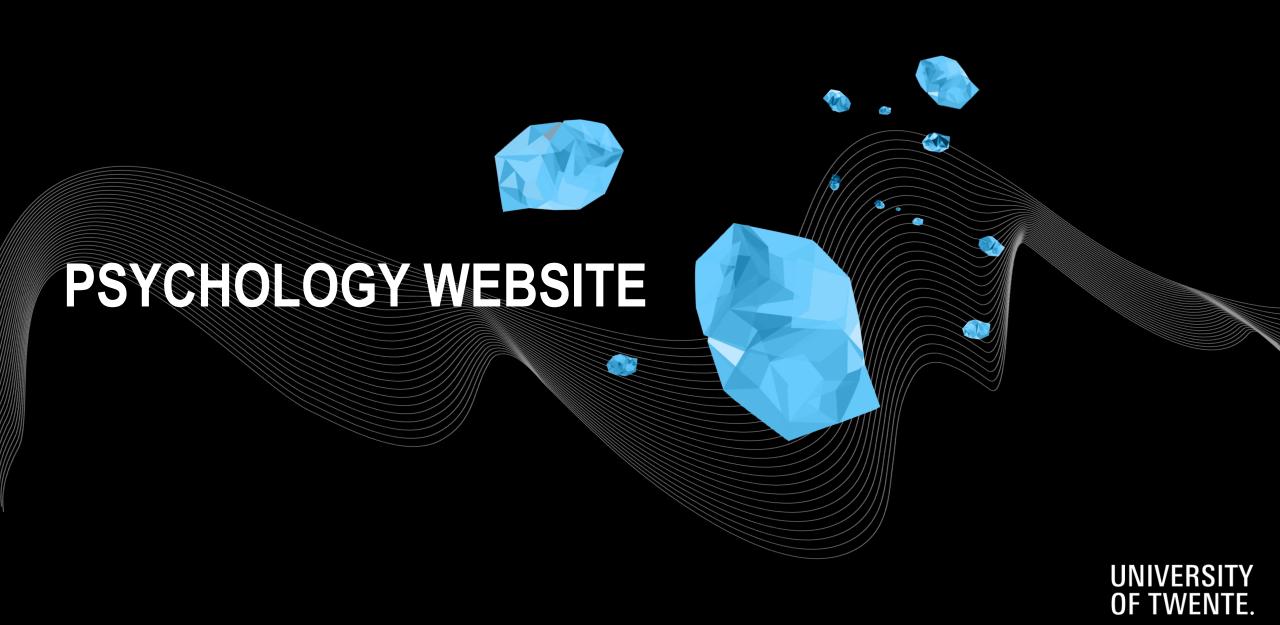

### PSYCHOLOGY WEBSITE: UTWENTE.NL/PSY

UNIVERSITY OF TWENTE.

UT / Education / Student Info / Programmes / PSY

### PSYCHOLOGY (BSC & MSC) PROGRAMMES

#### **Home PSY**

Bachelor's Programme

Pre-master's Programme

Programme Committee

Master's Programme

Organization and Contact

Links to educational systems and services

Rules and Regulations

International students

Education Evaluation & Quality

News

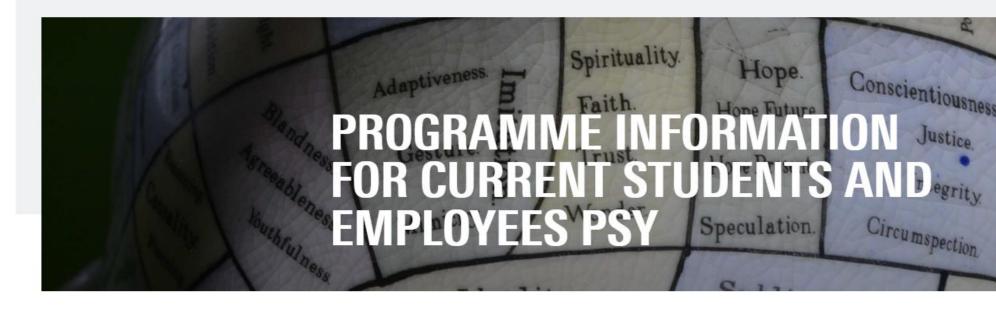

### WELCOME TO THE WEBSITE OF THE BACHELOR AND MASTER PROGRAMME PSY. THIS PAGE OFFERS **INFORMATION FOR CURRENT STUDENTS**

This programme is offered by the Behavioural, Management and Social sciences (BMS) faculty at of University of Twente. This website contains detailed information about the <u>Programme</u> committee, <u>Examination board</u>, <u>rosters</u>, <u>Campus facilities</u>, <u>Students' Charter</u> and the <u>Centre for Educational support (CES)</u>

### PSYCHOLOGY WEBSITE: UTWENTE.NL/PSY

UNIVERSITY OF TWENTE.

UT / Education / Student Info / Programmes / PSY

#### PSYCHOLOGY (BSC & **MSC) PROGRAMMES**

#### Home PSY

Bachelor's Programme

Pre-master's Programme

Programme Committee

Master's Programme

Organization and Contact

Links to educational systems and services

Rules and Regulations

International students

Education Evaluation & Quality

News

#### Relevant information for each year:

Overview modules programme, Binding Recommendation, thesis

#### Who's who:

PSY staff and committees

#### Rules and regulations:

Cum Laude, Student's Charter, transitional arrangements

### Conscientiousness CURRENT STUDENTS AND LOYEES PSY Circu mspection Speculation.

Hope.

Spirituality.

TO THE WEBSITE OF THE BACHELOR AND MASTER PROGRAMME AGE OFFERS INFORMATION FOR CURRENT STUDENTS

is offered by the Behavioural, Management and Social sciences (BMS) faculty at of

University of Iwente. This website contains detailed information about the Programme committee, Examination board, rosters, Campus facilities, Students' Charter and the Centre for Educational support (CES)

## **TO DO 1 - OSIRIS**

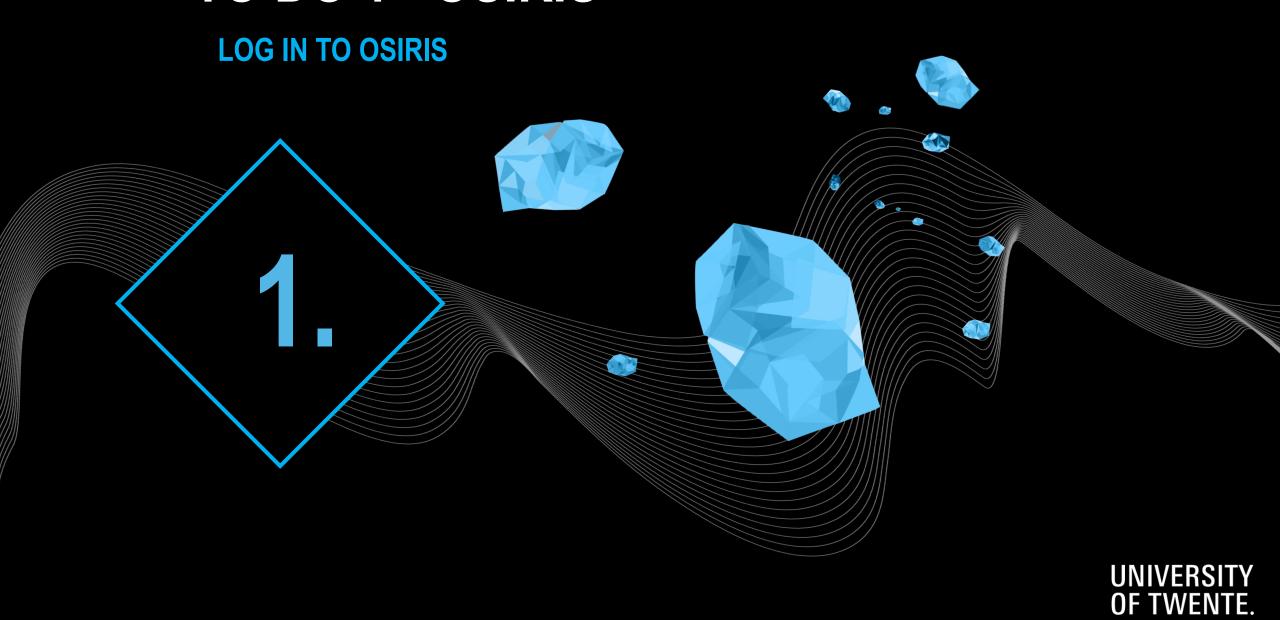

## **OSIRIS** WHAT IS IT FOR? **OVERVIEW STUDY PROGRESS COURSE CATALOGUE** (ECTS SO FAR) **GRADES MODULE ENROLMENT & UNENROLMENT** STUDY COUNSELLING **COMPONENTS MODULES**

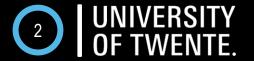

### **OSIRIS LOG IN**

## WHERE? OSIRIS.UTWENTE.NL/STUDENT HOW? LOG IN WITH STUDENT NUMBER AND PASSWORD

#### Welcome to OSIRIS

This is the Internet portal to the OSIRIS study information system. Here you can register for course offerings and tests and review your results.

In order to log on to OSIRIS, you will need a user name and password.

Click on 'Latest News' for more information on recent OSIRIS developments.

OSIRIS works well with Mozilla Firefox 3.x and Internet Explorer 6.x or higher.
OSIRIS uses **only** secure items. With other browsers always select 'Yes' when prompted 'This page contains both secure and non-secure items. Download non-secure items?'.

Announcement for users of the line of Braille:

Users of the line of Braille can use OSIRIS. However, it could be possible that OSIRIS contains certain graphical elements that cannot be translated. We aim to solve these problems. We kindly request users to report issues to Student Services.

Student number: s1234567

Password: \*\*\*\*\*

# OSIRIS PERSONAL DETAILS

Trade Kd

NAMES ACCORD

The red warries with Philipping

THE PERSON NAMED IN

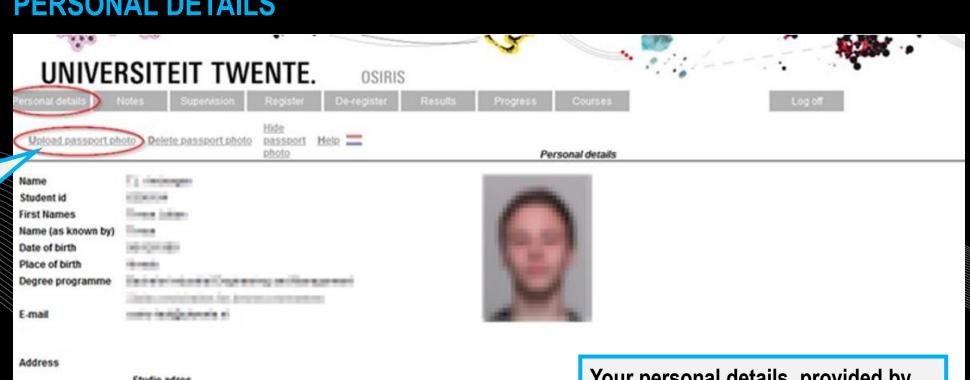

You can change your photo

Addition

City

Country

Telephone Mobile phone

Additional

Postal code

Studie adres

Your personal details, provided by you in Studielink and visible for UT House number

Details incorrect/changed? Contact Student Services and/or change in Studielink

### TO DO 2 - OSIRIS

**ENROL FOR MODULE 1** 

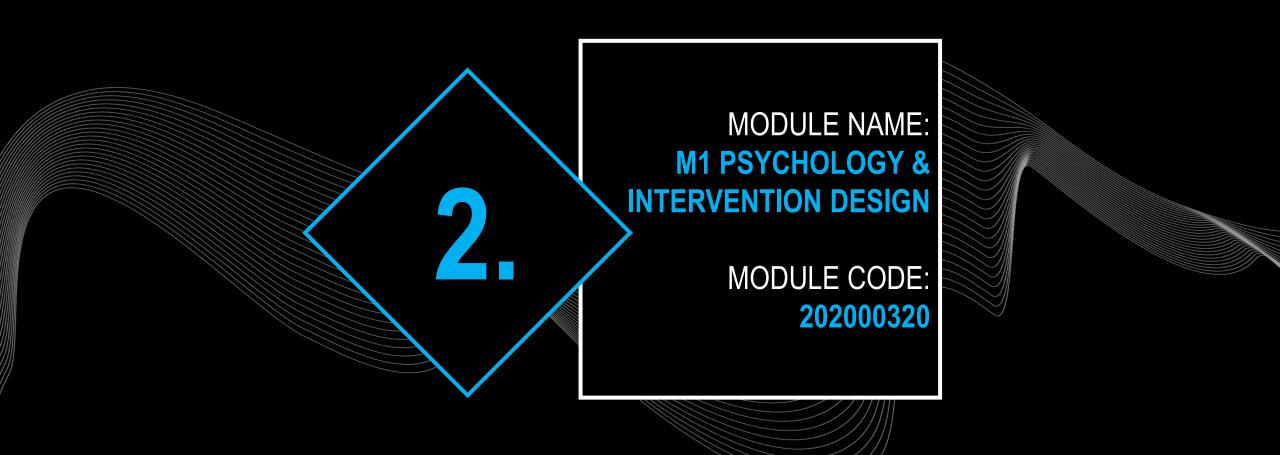

Please note: if your university enrolment has not been completed, registration is not possible yet  $\rightarrow$  take care of: documents, payments, etc. Not possible to register? Try it again every day! More information about registering: <a href="https://www.utwente.nl/ces/studentservices/en/osiris/@siris">www.utwente.nl/ces/studentservices/en/osiris/@siris</a>

Click on 'Exam

component'

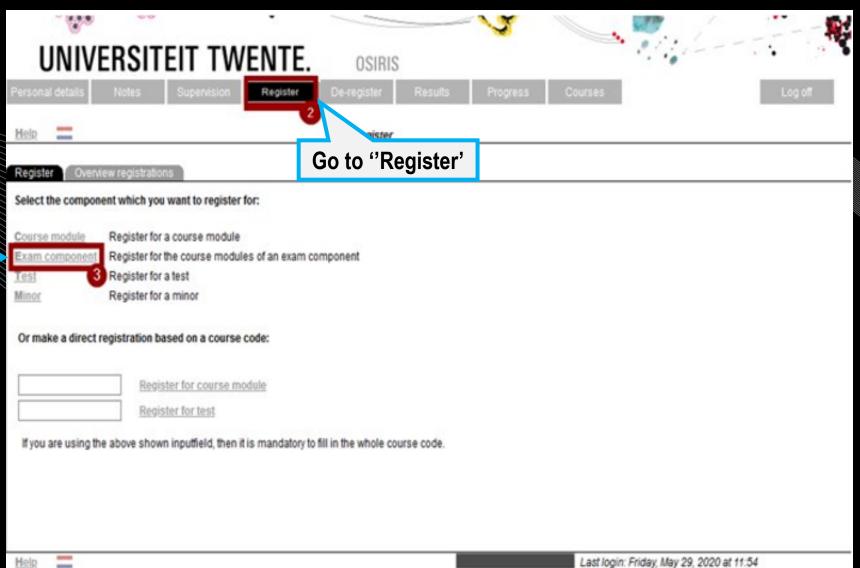

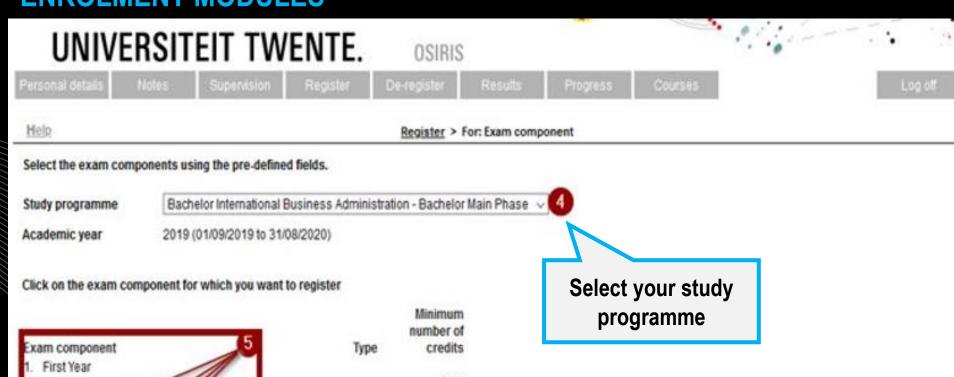

Click on the module (exam component), you want to enroll for

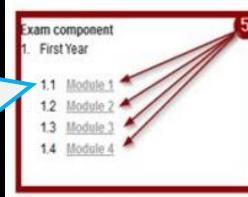

|      | number of |
|------|-----------|
| Type | credits   |
|      | 60.0      |
|      | 15.0      |
|      | 15.0      |
|      | 15.0      |
|      | 15.0      |
|      |           |

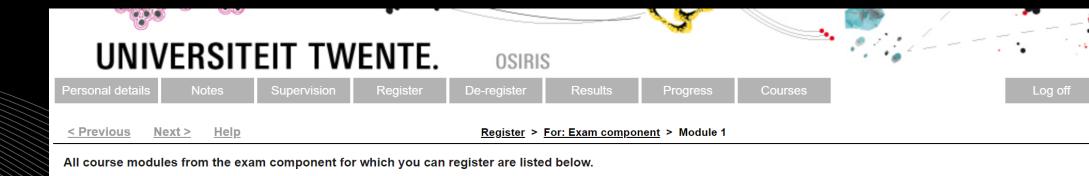

All these five boxes need to be selected

Academic **Brief name** Starting block Course module Course type Category year **Faculty 2**02000320 M1 Psychology and Intervention Design Module name 2023 **BMS** 1A - Fulltime ∨ **202000321 BMS** Psychology: an Orientation Study Unit 2023 1A - Fulltime ✓ 202000322 Study Unit Introduction to Research Methodology 2023 **BMS** 1A - Fulltime ∨ **2**02000323 Systematic Intervention Design Study Unit 2023 1A - Fulltime ✓ BMS **2**02000324 Project Management & Academic Writing Study Unit 2023 **BMS** 1A - Fulltime ∨

Click on 'Next' and click on 'Register

<u>Previous</u>
Next > Help
2814935 - C. Meijer Last login: Monday, August 21, 2023 at 10:32

REGISTRATION IN OSIRIS (called 'Exam component' in Osiris) IS MANDATORY

AUTOMATICALLY SIGNED UP FOR ALL TESTS/EXAMS + RESITS IN A MODULE

ENROLMENT IN CANVAS IS LINKED TO REGISTRATION IN OSIRIS

CHECK THIS WEBSITE FOR MORE INFO.

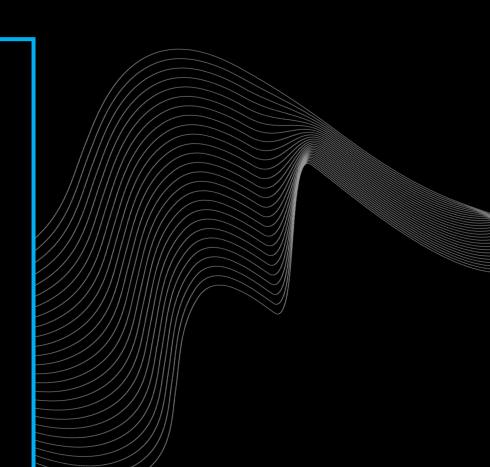

## TO DO 3 - OSIRIS

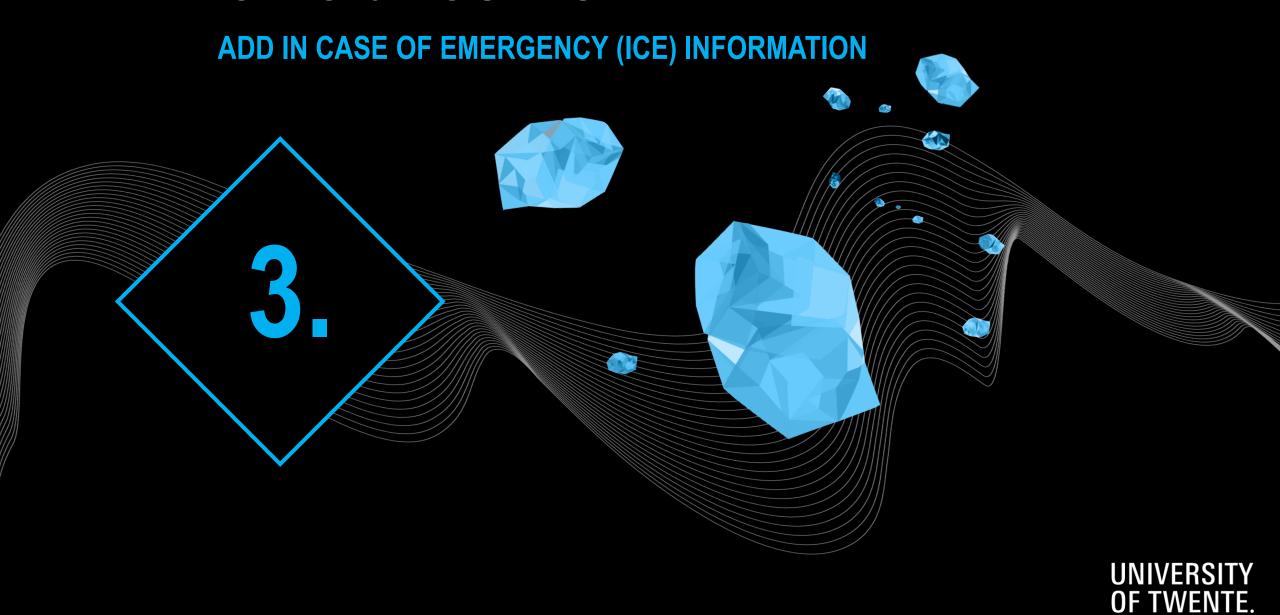

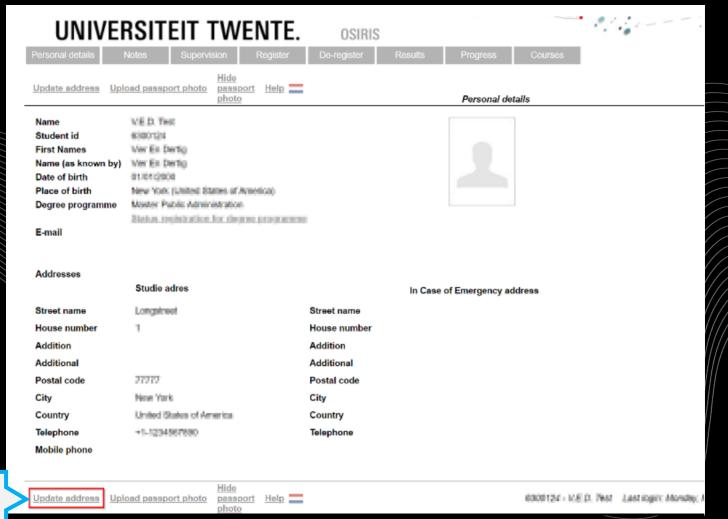

Click on 'Update address'

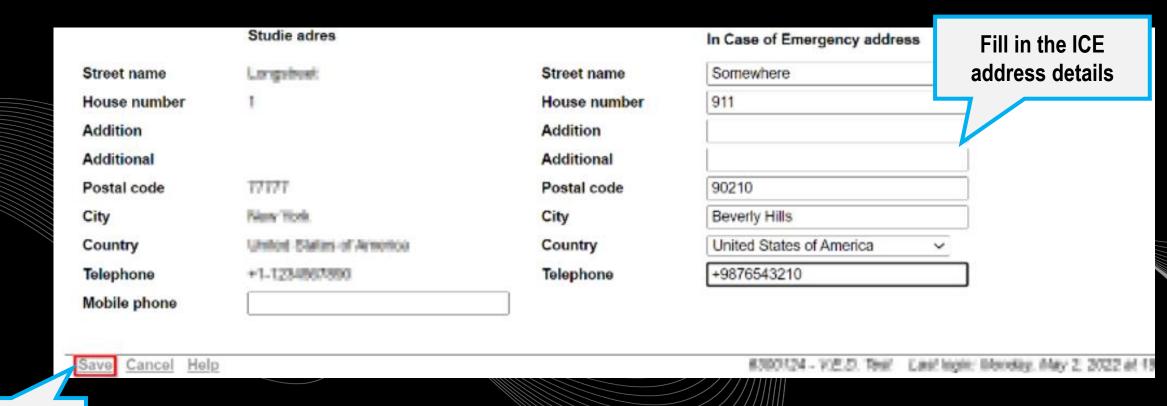

Click on 'Save'

Studie adres In Case of Emergency address Somewhere Street name Longstreet Street name House number House number 911 Addition Addition Additional Additional 77777 Postal code 90210 Postal code City Now York City Beverly Hills United States of America Country United States of America. Country Telephone +5-1204567680 Telephone +9876543210 Mobile phone In Case of Emergency Do you give permission to use ICE data in case No of emergency

**Click on 'Update** address' again

How is this person related to you? Other relevant info you think UT needs to know ICE

Full name of ICE contact

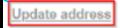

Upload passport photo

Hide photo

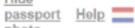

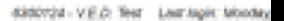

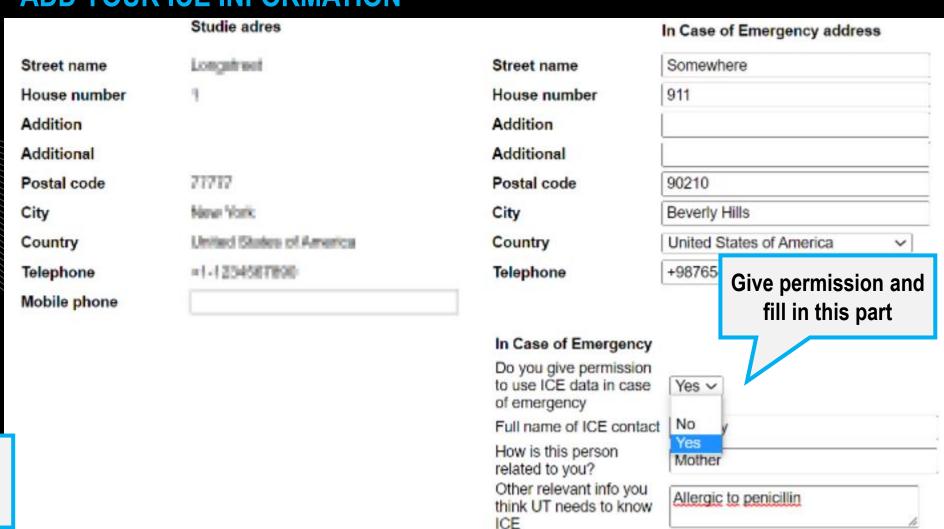

Click on 'Save'

Help

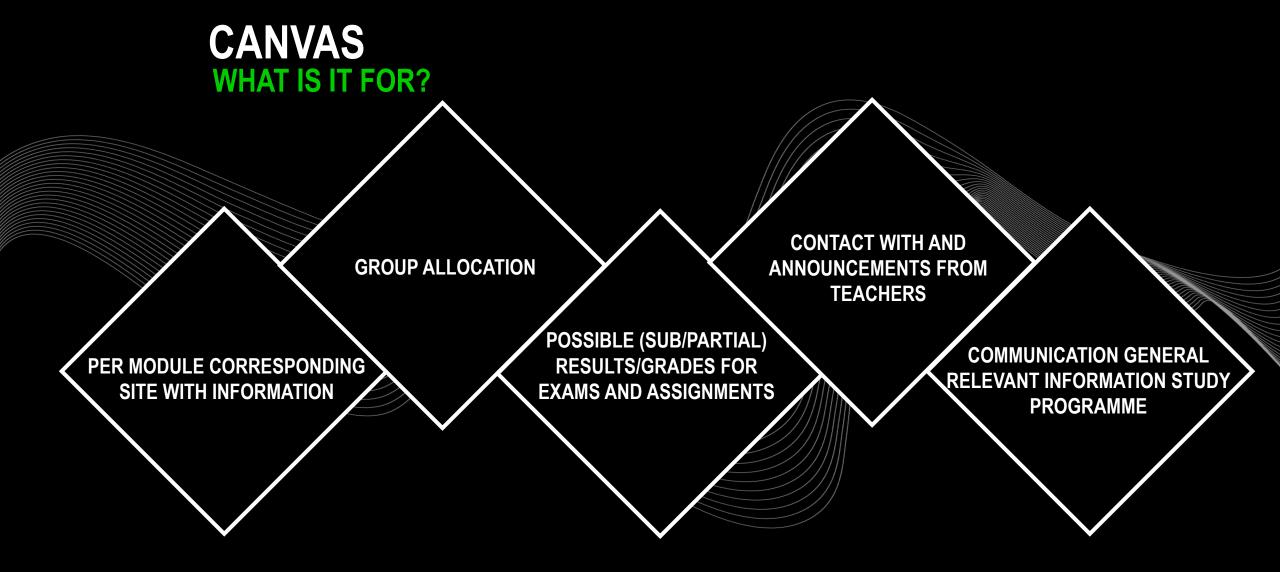

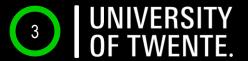

### **CANVAS**

WHERE? CANVAS STUDENT APP OR CANVAS UTWENTE.NL HOW? ENTER THE LOGIN WITH STUDENT NUMBER AND PASSWORD (APP? → FILL IN 'UNIVERSITY OF TWENTE' AS SCHOOL)

Be aware of the TWO-FACTOR-AUTHENTIFICATION

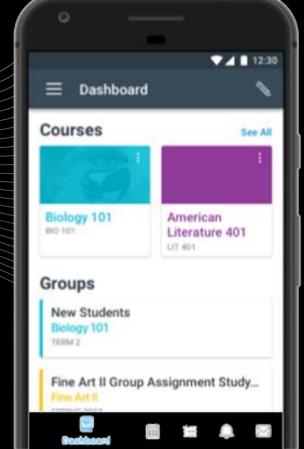

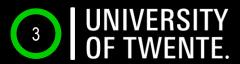

# CANVAS LOG-IN ON YOUR LAPTOP TWO-FACTOR AUTHENTIFICATION

UNIVERSITY OF TWENTE.

|   |                                                                                           | @utwente.nl                                 |  |
|---|-------------------------------------------------------------------------------------------|---------------------------------------------|--|
|   | Login with your Laptop at CANVAS.UTWENTE.NL with STUDENT NUMBER and PASSWORD              |                                             |  |
|   | Next you will see the following message:                                                  | your account secure Use a different account |  |
| 2 | Click <i>Next</i> and download and install the  Microsoft Authenticator app on your phone | Learn more                                  |  |

3 Open the Microsoft Authenticator app on your phone and click *Next* on the pc. Allow the app to access the camera and add an account. Select School 'University of Twente' and click Next on the pc Scan the QR code displayed on the pc with your phone and click Next. A test notification is sent, please unlock your phone with fingerprint, face, or PIN and approve. 6 Click *Next*, the Microsoft Authenticator app is configured. Click Done in the next screen to continue signing in.

More information can be found here: <a href="https://www.utwente.nl/en/service-portal/workplace-support/accounts-passwords/multi-factor-authentication-mfa#manuals">https://www.utwente.nl/en/service-portal/workplace-support/accounts-passwords/multi-factor-authentication-mfa#manuals</a>

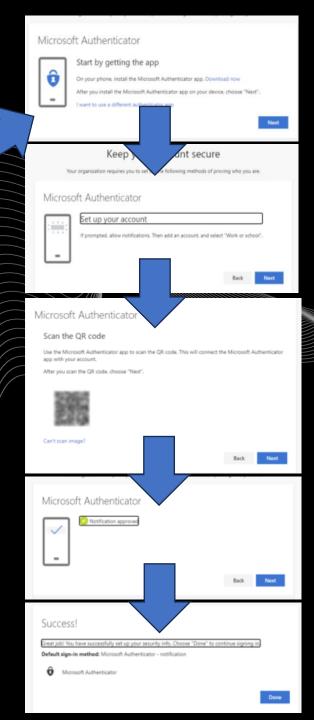

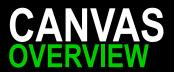

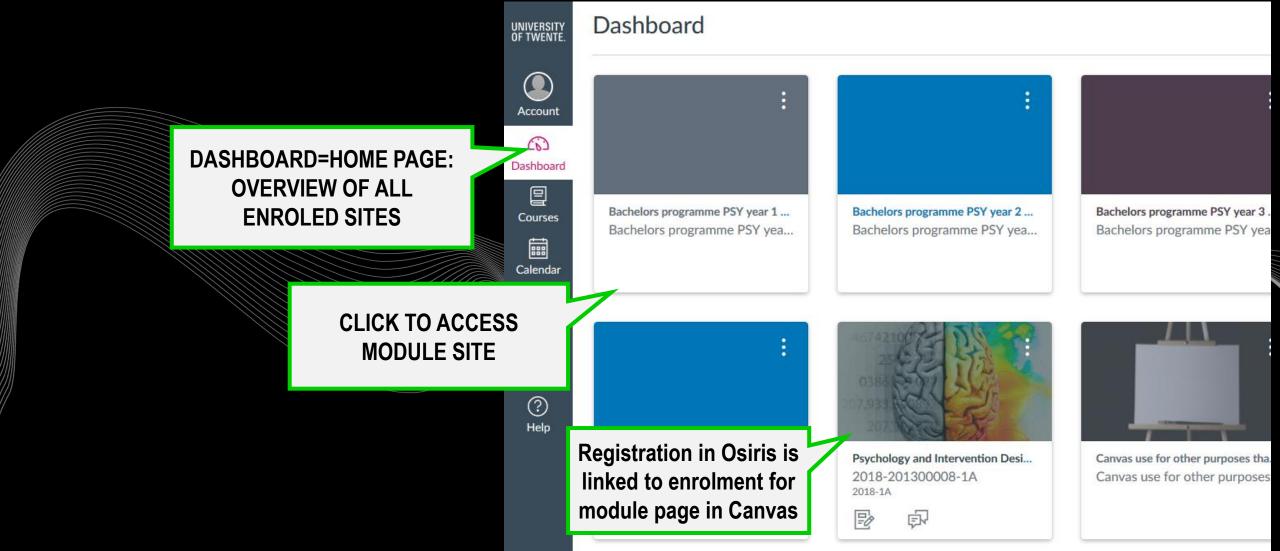

### CANVAS MODULE PAGE

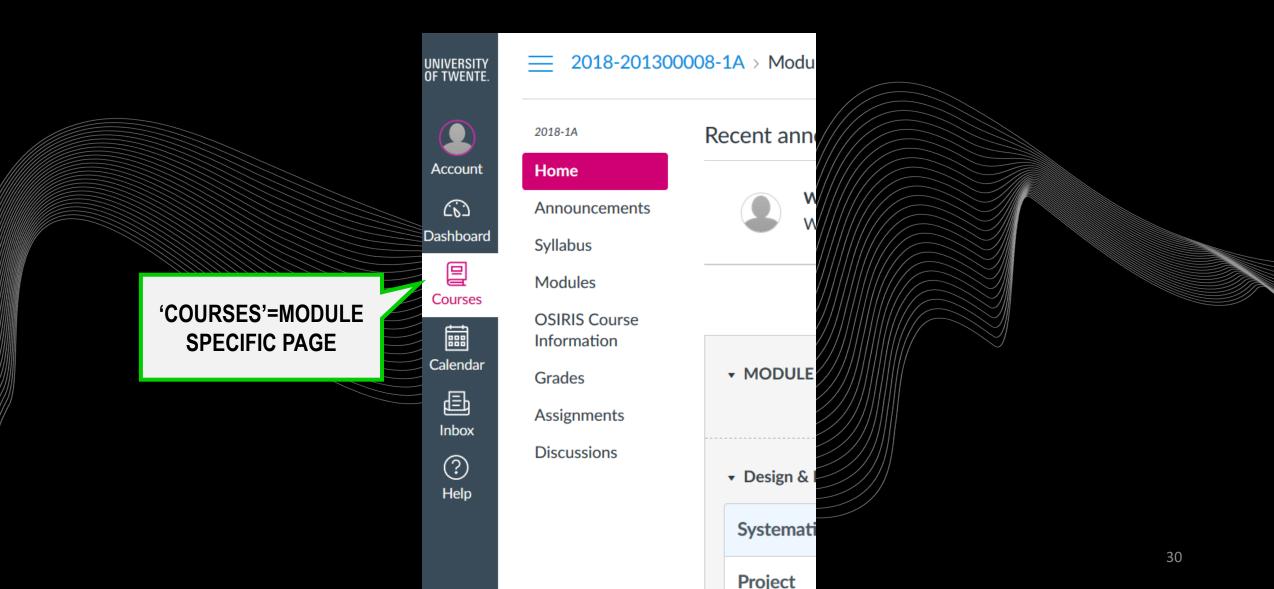

## CANVAS

2023-1A

Home

Syllabus

Modules

Grades

People

Export Users
Assignments

Collaborations

BigBlueButton

0

0

0

0

0

impact on project management

M1 | Group allocationM1 | Educational Tools

► FAQ | Frequently asked questions

▶ M1 | Teaching staff & contact information

Discussions

Outcomes

Pages

Quizzes

Rubrics

Settings

Announcements Ø

OSIRIS Course Information

### Keep up to date with ANNOUNCEMENTS

Messages from module coordinator & teachers

#### Recent Announcements

M1 Psychology and Intervention Design (2023-1A)

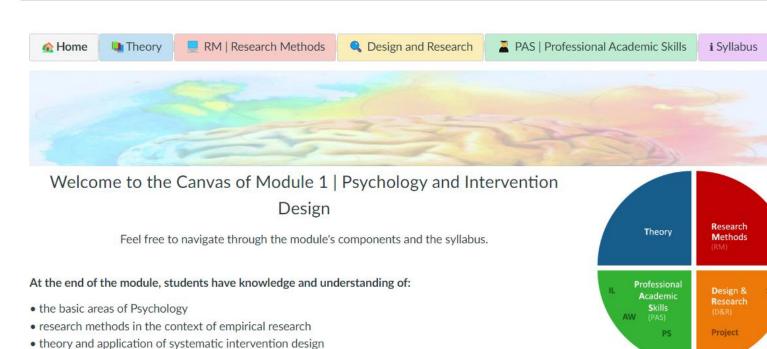

• professional academic skills in the form of academic writing, academic literature search and their personal

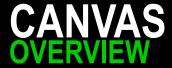

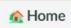

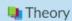

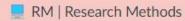

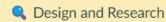

A PAS | Professional Academic Skills

i Syllabus

Read the module information on Canvas

Access to all component material via these TABS

How to pass the module can be found in the TEST PLAN under syllabus

Welcome to the Canvas of Module 1 | Psychology and Intervention Design

Feel free to navigate through the module's components and the syllabus.

At the end of the module, students have knowledge and understanding of:

- the basic areas of Psychology
- research methods in the context of empirical research
- theory and application of systematic intervention design
- professional academic skills in the form of academic writing

Find your group number: this specific module's GROUP ALLOCATION

emic literature search and their personal impact on project management

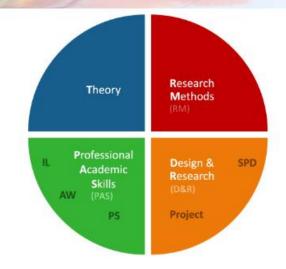

- ► FAQ | Frequently asked questions
- ▶ M1 | Teaching staff & contact information
- ▶ M1 | Group allocation •
- ▶ M1 | Educational Tools

## CANVAS

# Check your sub/partial results with GRADES

All grades per sub exam or assignment → Some will also only be uploaded in OSIRIS

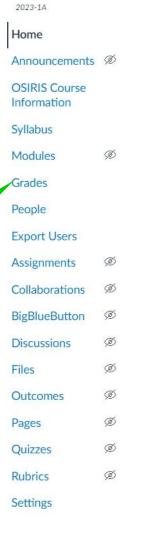

#### Recent Announcements

impact on project management

M1 | Group allocation
 M1 | Educational Tools

► FAQ | Frequently asked questions

▶ M1 | Teaching staff & contact information

#### M1 Psychology and Intervention Design (2023-1A)

• professional academic skills in the form of academic writing, academic literature search and their personal

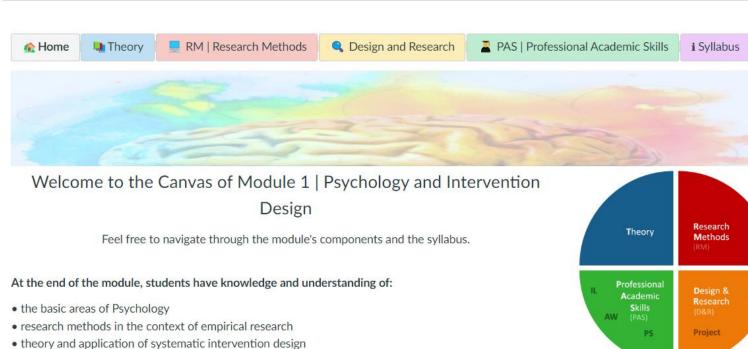

## ONLINE EDUCATION & VIDEO CONFERENCES HOW TO ACCESS?

Your teacher may use video conferences to offer online lectures or office hours via **ZOOM** or **BigBlueButton**.

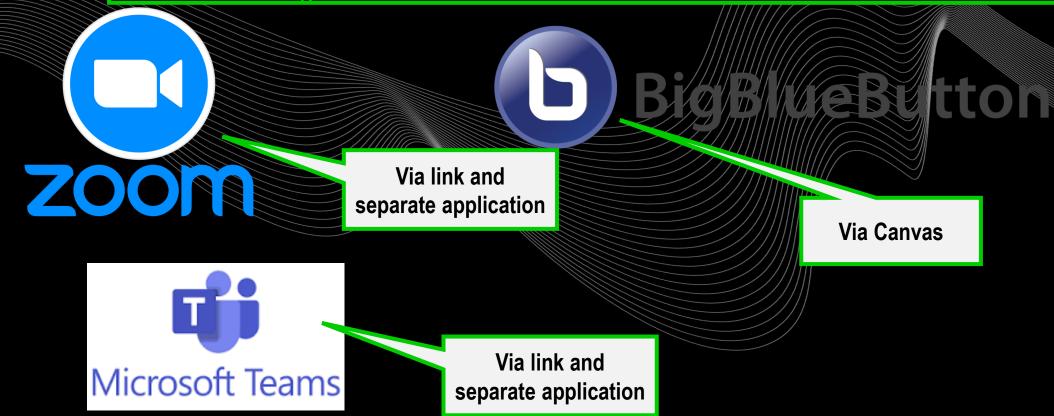

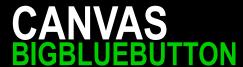

Your teacher may use BigBlueButton to offer online lectures or office hours.

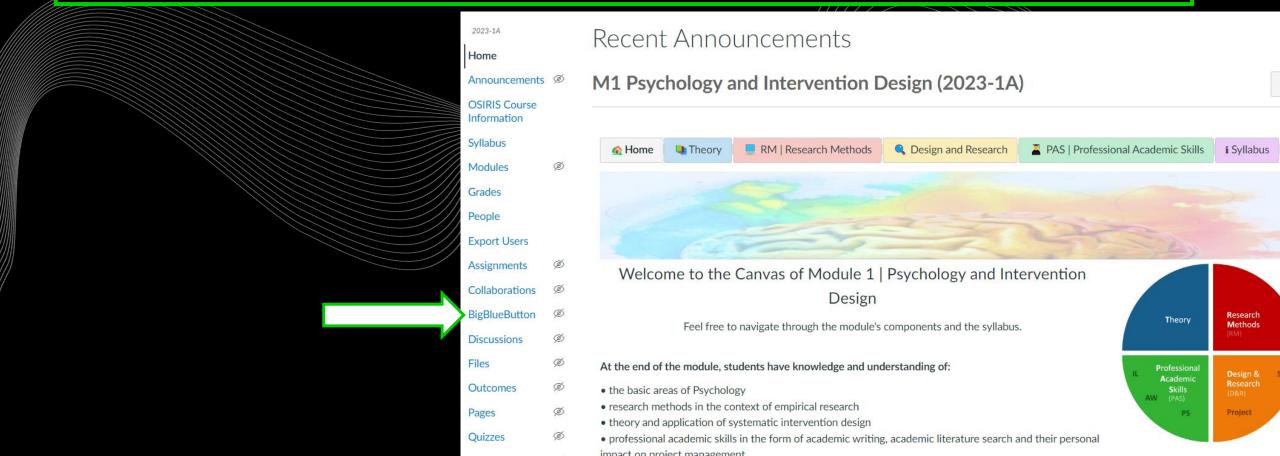

### CANVAS CONFERENCES

As soon as a teacher has started a conference, you can join it.

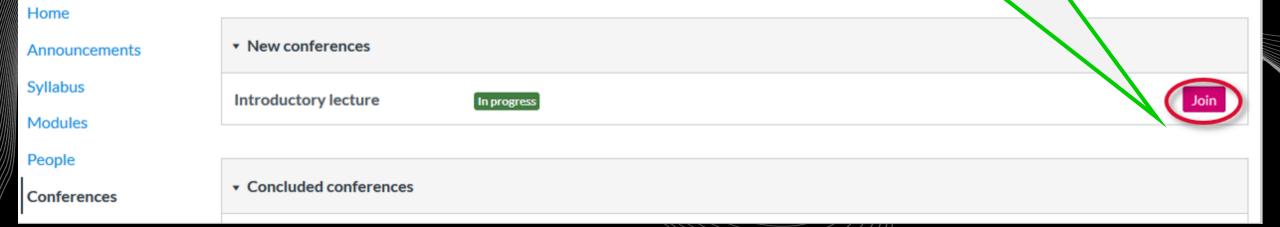

# CANVAS CONFERENCES – BIG BLUE BUTTON

You can chat with other participants

You can view all users in the conference

MESSAGES Public Chat NOTES Shared Notes ALocked by (Moderator) USERS (2) Demo User003 (You) El using BigBlueButton

Important: check the **Technical** requirements and advice for

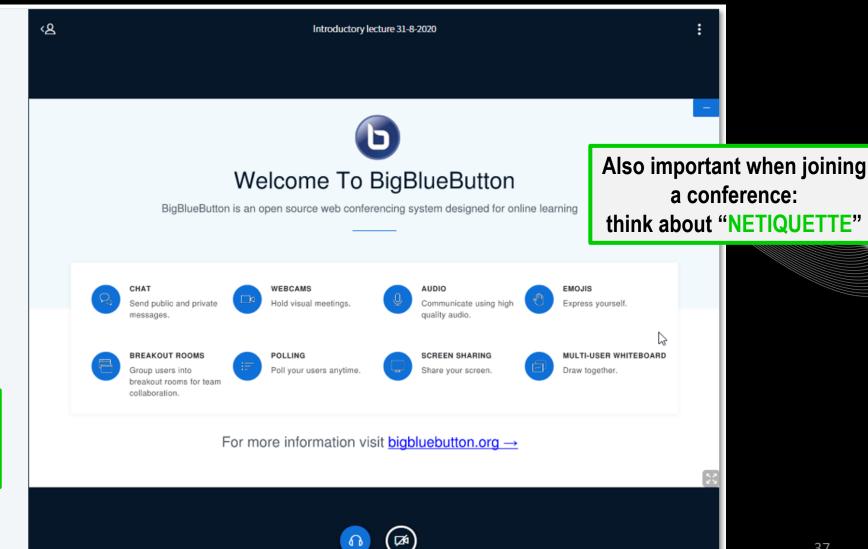

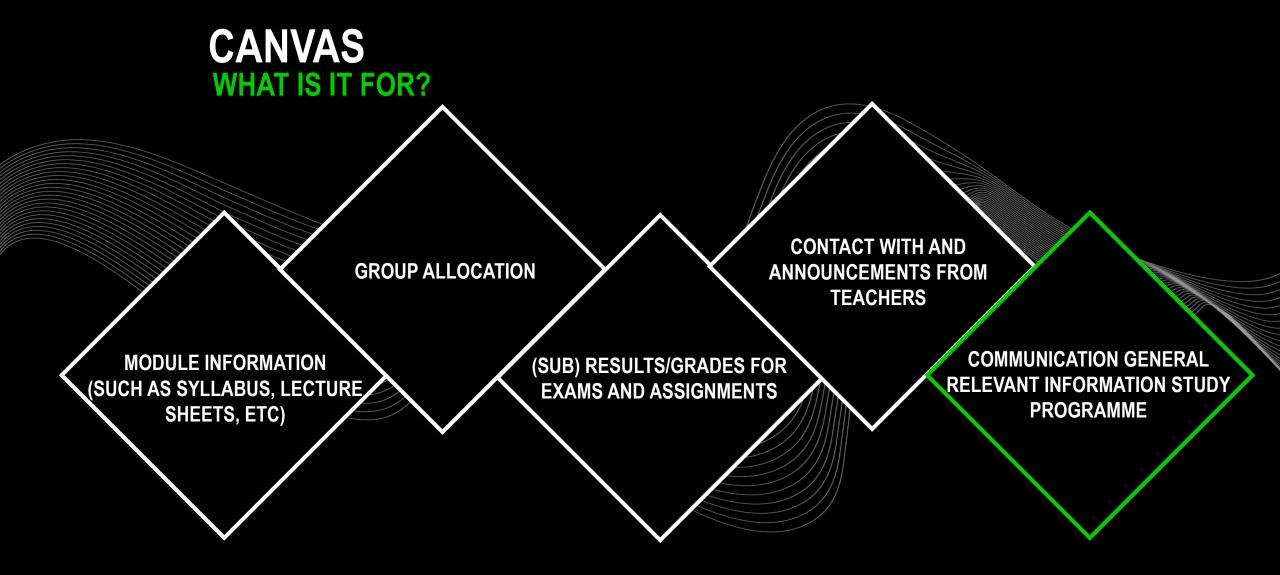

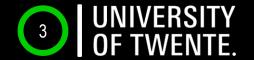

# TO DO 4. - CANVAS REGISTER FOR CANVAS COURSE

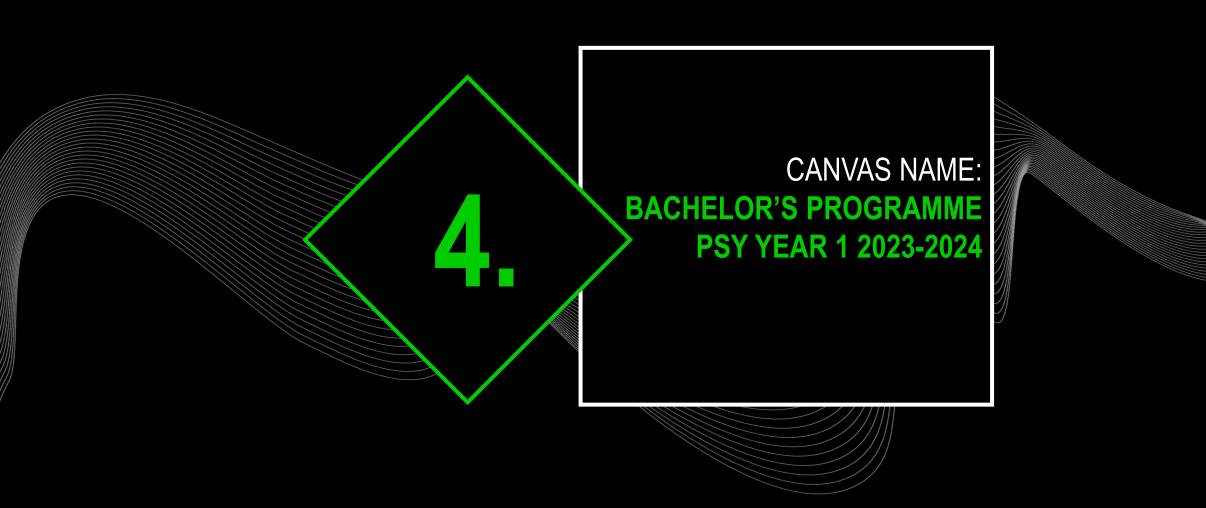

## CANVAS REGISTER FOR 'BACHELOR'S PROGRAMME PSY YEAR 1 2023-2024'

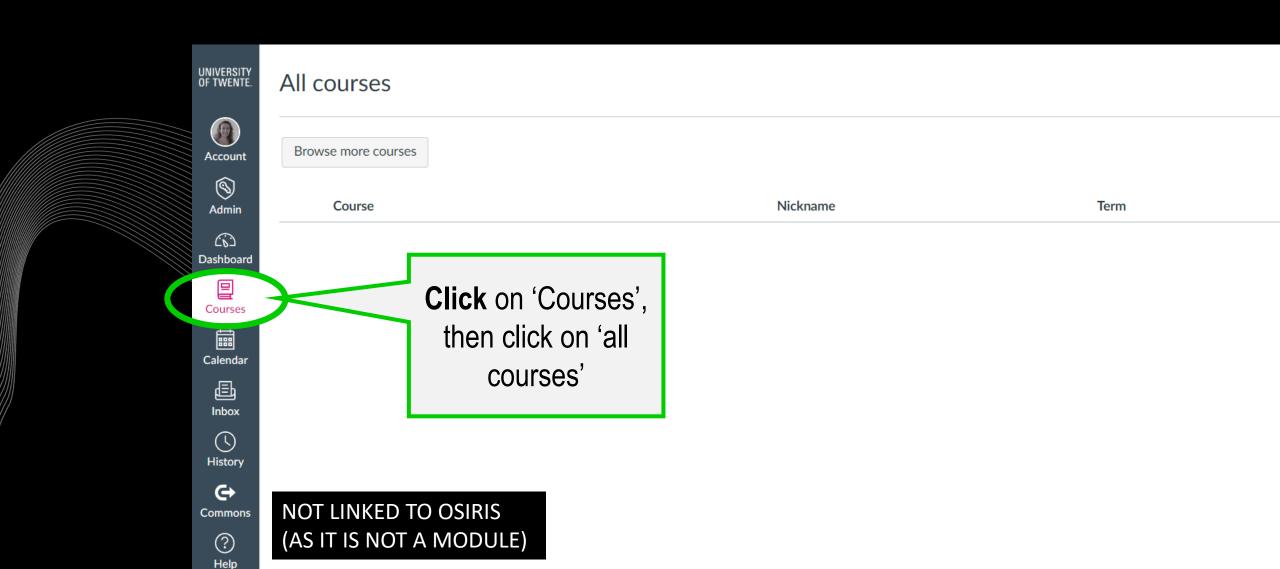

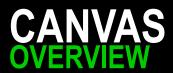

Inbox

History

0

Commons

? Help

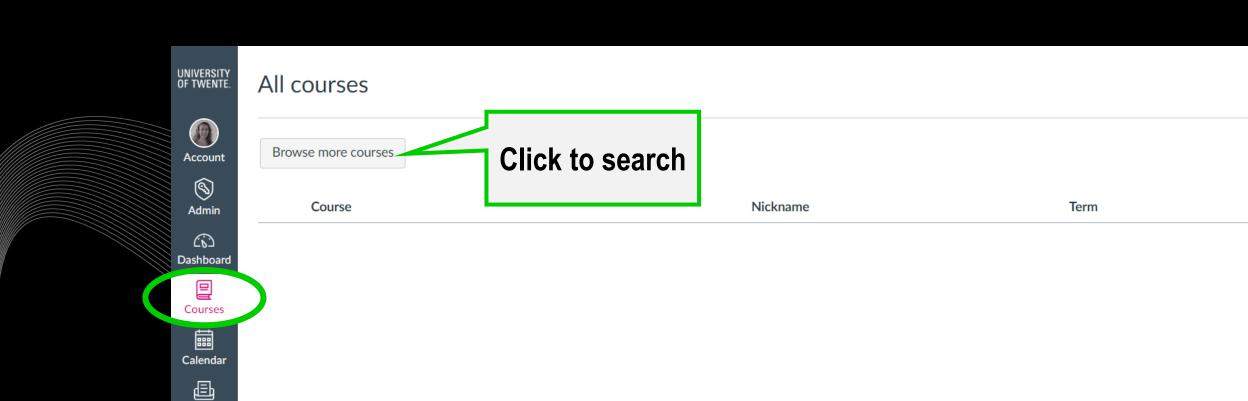

NOT LINKED TO OSIRIS (AS IT IS NOT A MODULE)

### **CANVAS** OVERVIEW

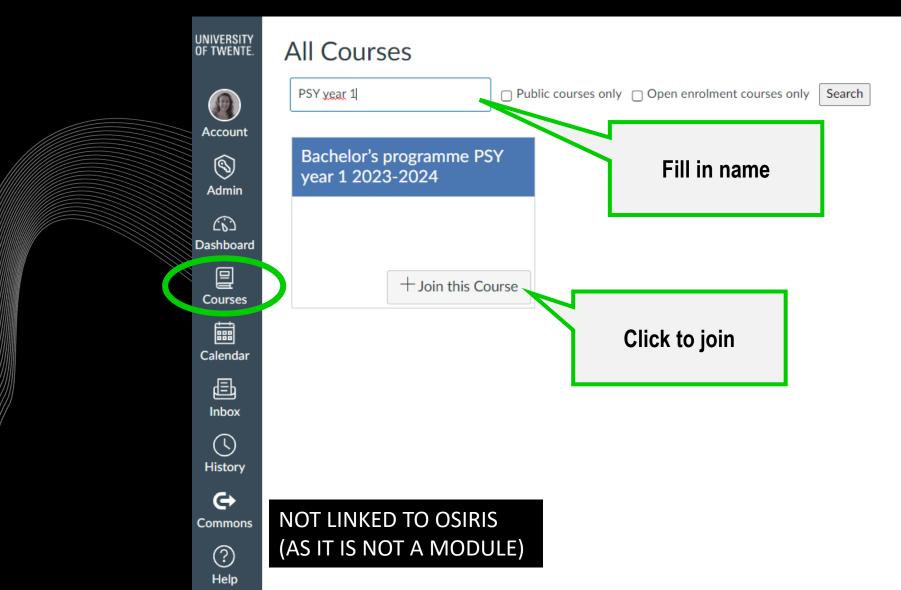

### **CANVAS** OVERVIEW

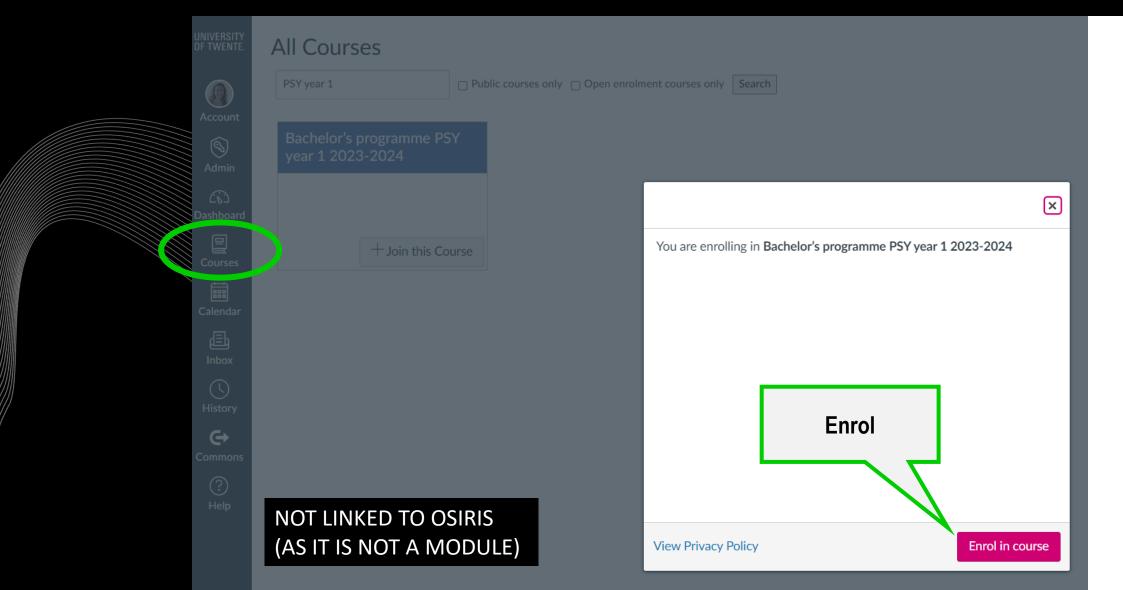

#### TO DO 5 - TIMETABLE

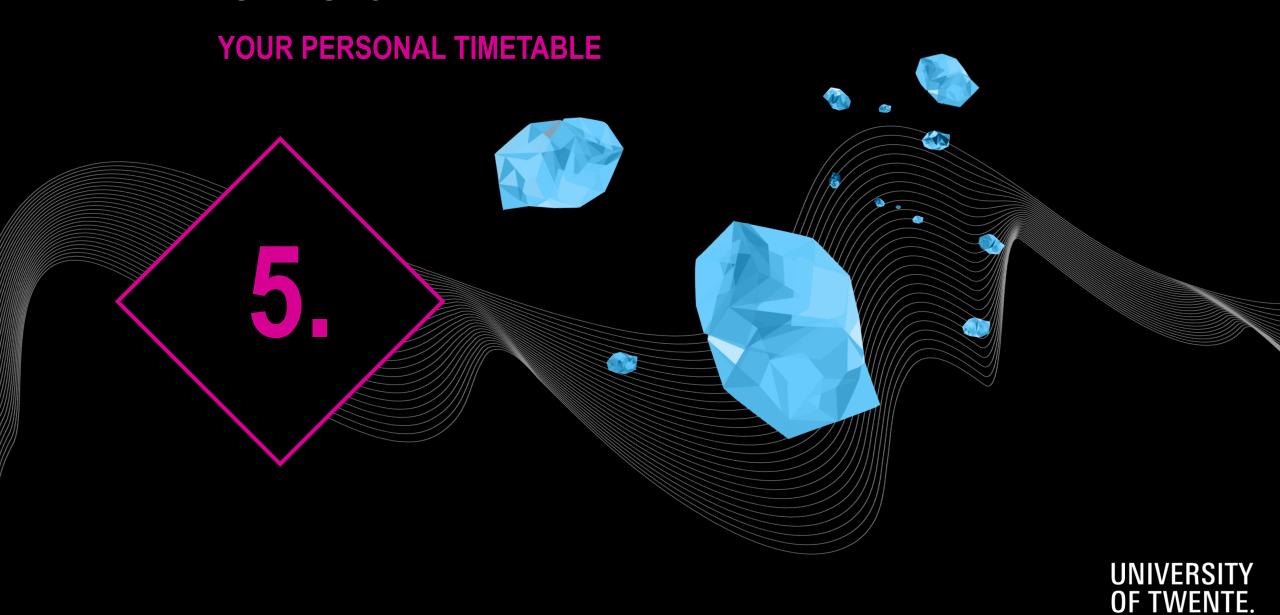

### TIMETABLE INDIVIDUAL SCHEDULE

**WHERE?** ROOSTER.UTWENTE.NL

HOW? SUBSCRIBE TO OWN TIMETABLE Google calendar, apple calendar LOG IN WITH STUDENT NUMBER AND PASSWORD

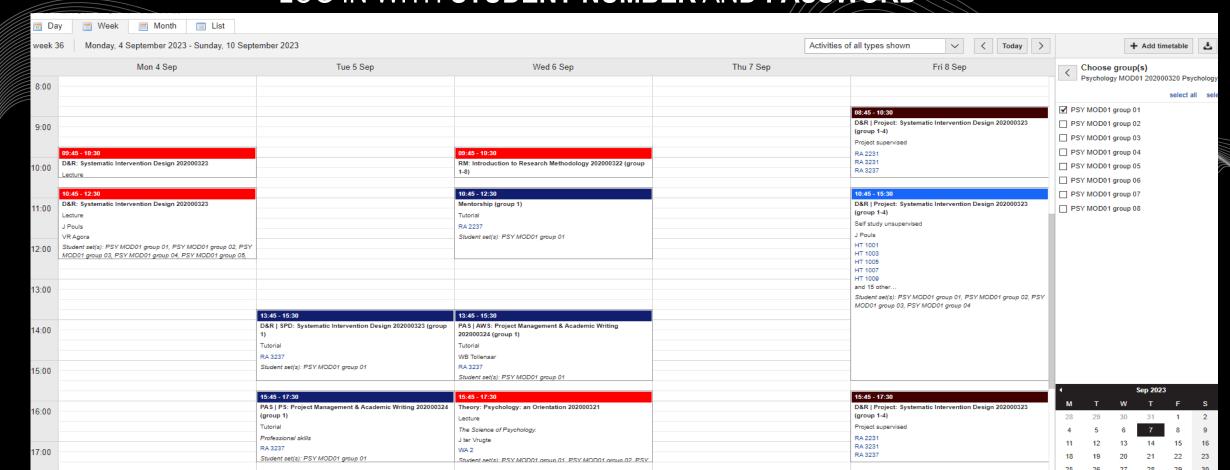

### TIMETABLE INDIVIDUAL SCHEDULE

WHERE? ROOSTER.UTWENTE.NL

HOW? SUBSCRIBE TO OWN TIMETABLE Google calendar, apple calendar LOG IN WITH STUDENT NUMBER AND PASSWORD

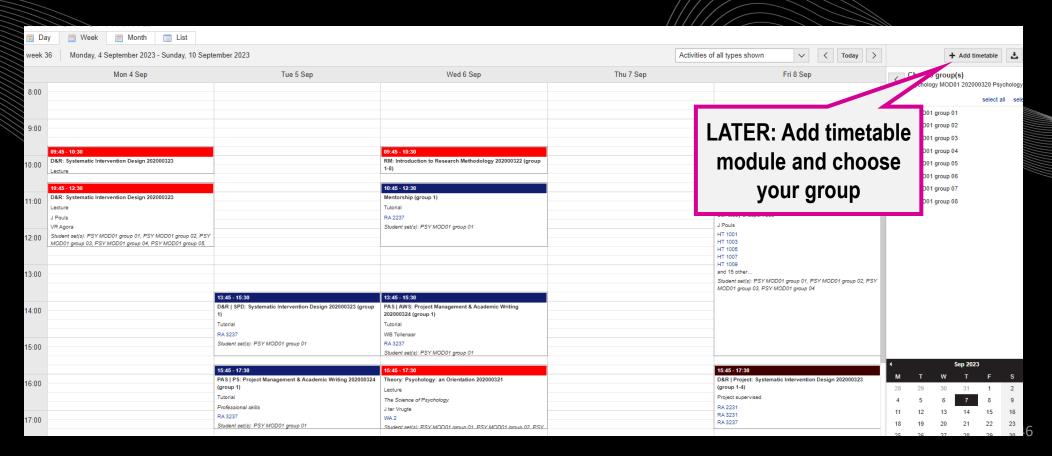

### TIMETABLE INDIVIDUAL SCHEDULE

#### HOW?

- Search for module 1→
   Psychology and Intervention
   Design
- 2. Filter your group

| Abbreviation | Building     |
|--------------|--------------|
| RA           | Ravelijn     |
| ZI           | Zilverling   |
| WA           | Waaier       |
| НВ           | Hal B        |
| CR           | Carré        |
| HR           | Horstring    |
| CU           | Cubicus      |
| VR           | Vrijhof      |
| ВА           | Bastille     |
| SC           | Sportcentrum |
| SP           | Spiegel      |
| CI           | Citadel      |

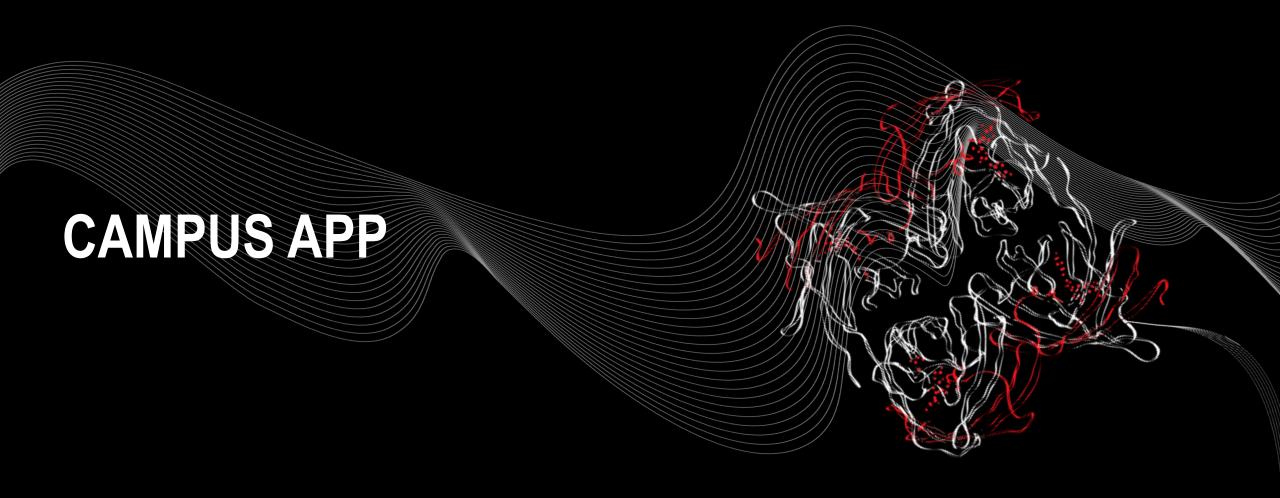

UNIVERSITY OF TWENTE.

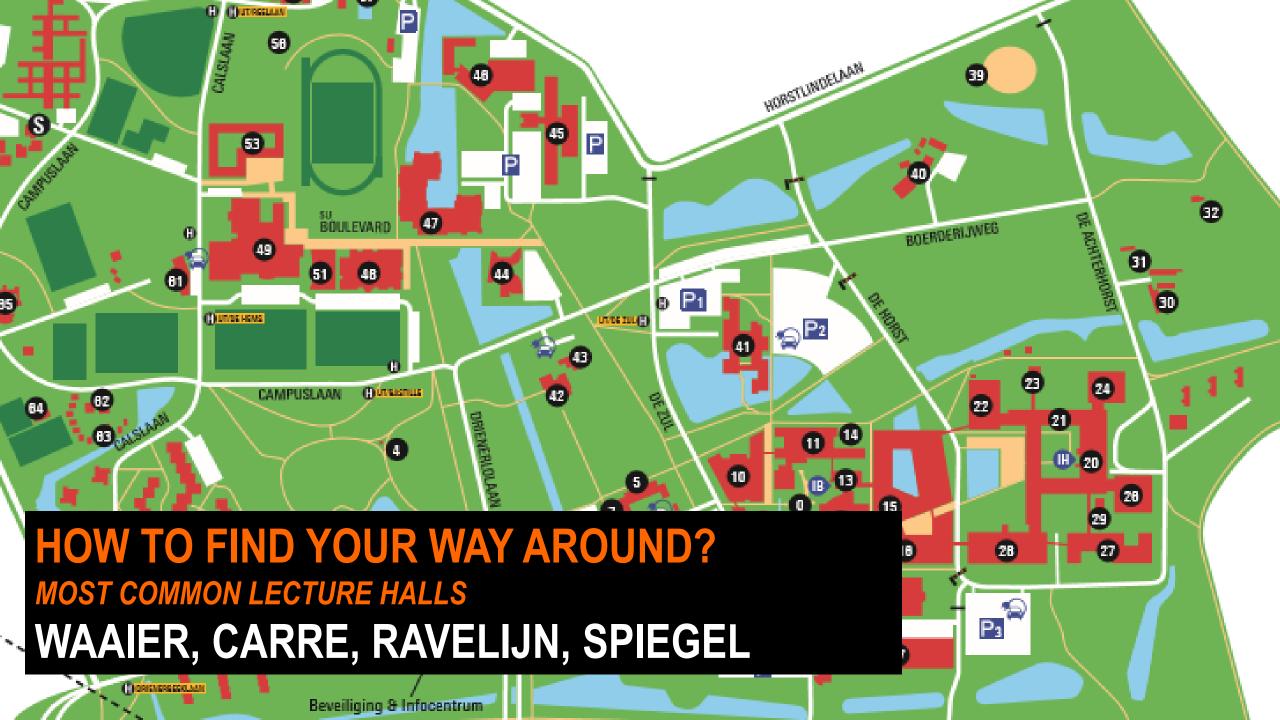

### CAMPUS APP FIND YOUR WAY

- PERSONAL TIMETABLE
- NAVIGATION ON CAMPUS (BUILDING TO BUILDING)
- DISCOVER THE CAMPUS WITH POINTS OF INTEREST
- EVENTS ON CAMPUS
- MESSAGE BOARD CAMPUS COMMUNITY

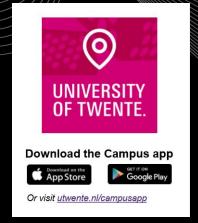

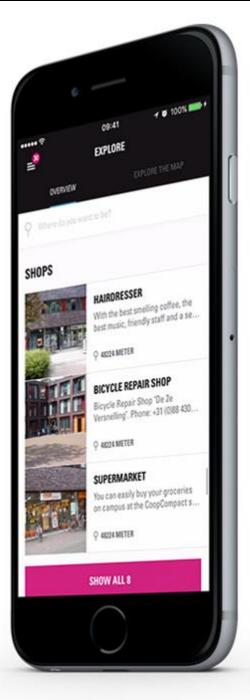

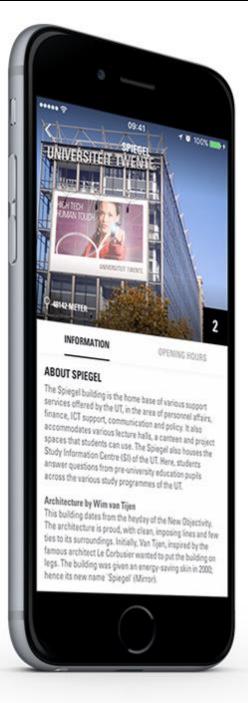

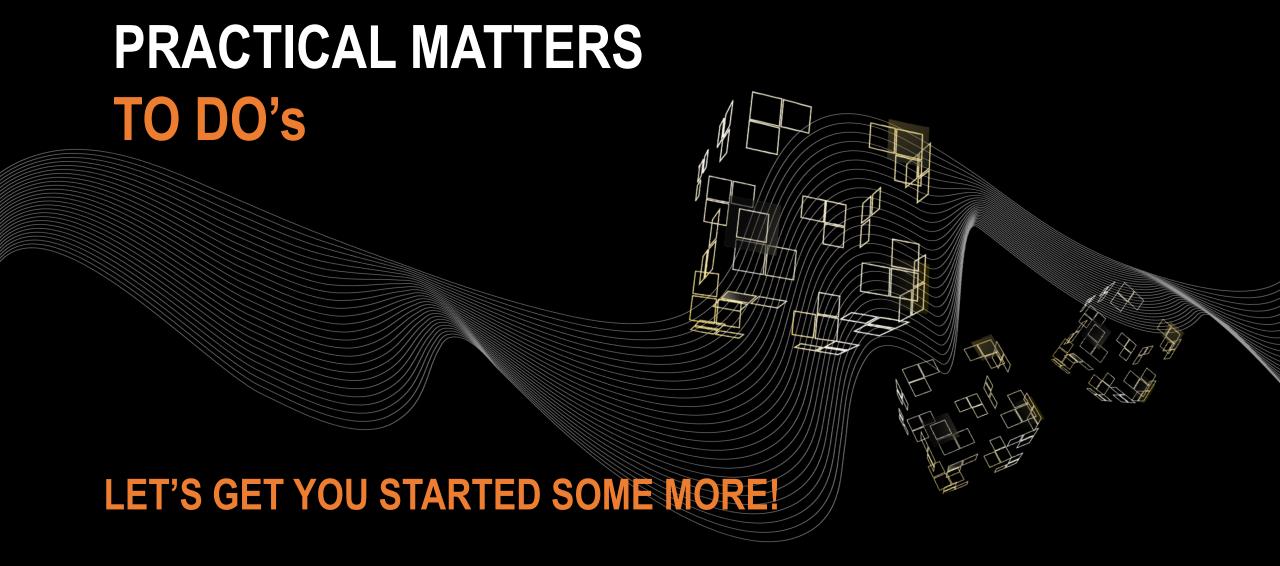

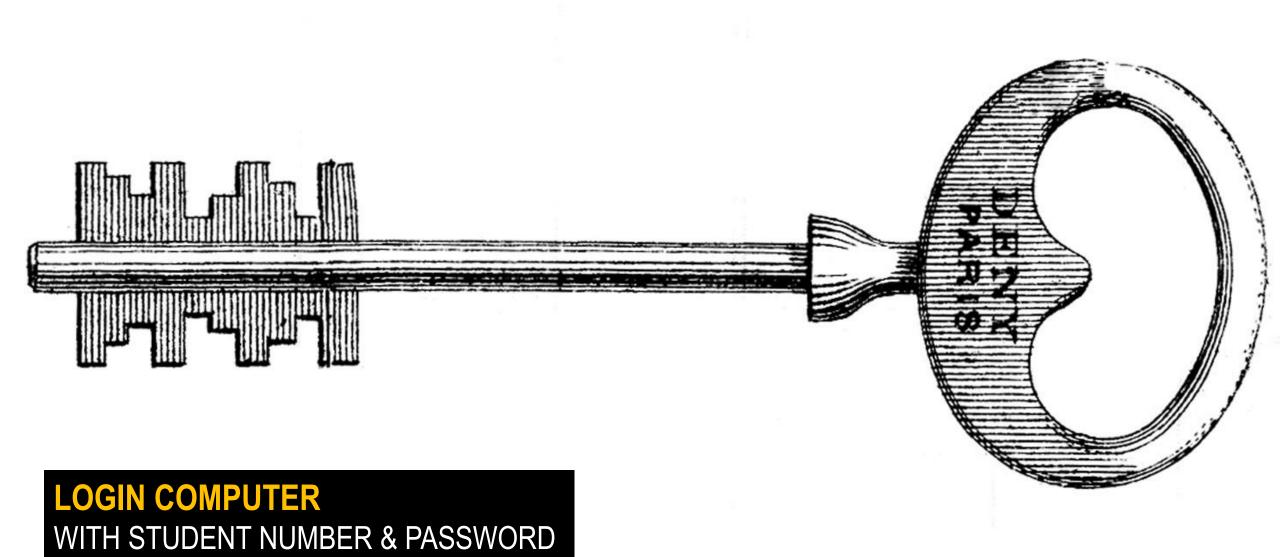

No student number?: Student Services desk in building Vrijhof (first floor) or studentservices@utwente.nl

No password?: ICT Servicedesk in building Citadel (www.utwente.nl/lisa) Bring student number and ID

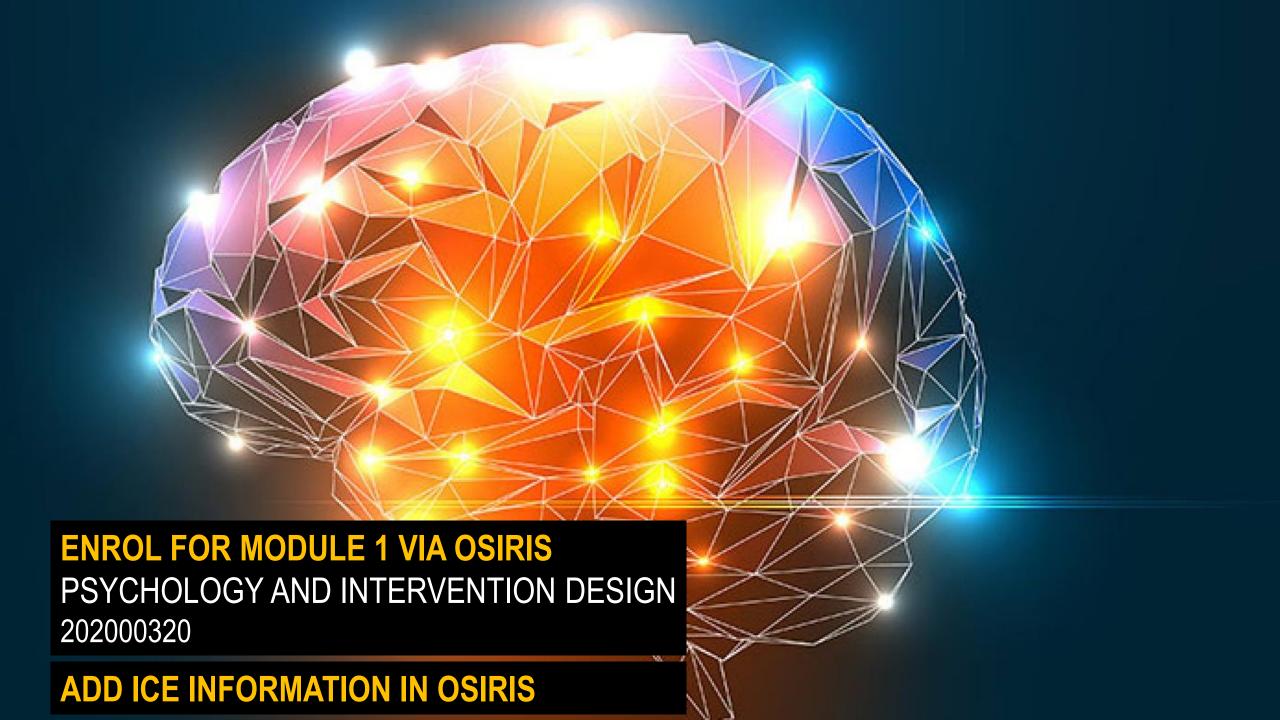

# ENROL VIA CANVAS FOR BACHELOR'S PROGRAMME PSY YEAR 1 2023-2024

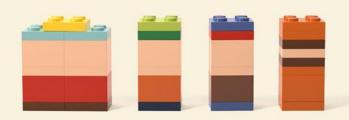

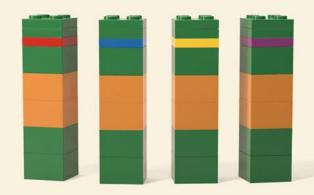

#### CHECK GROUP ALLOCATION

**CANVAS MODULE 1** 

#### **CHECK TIMETABLE**

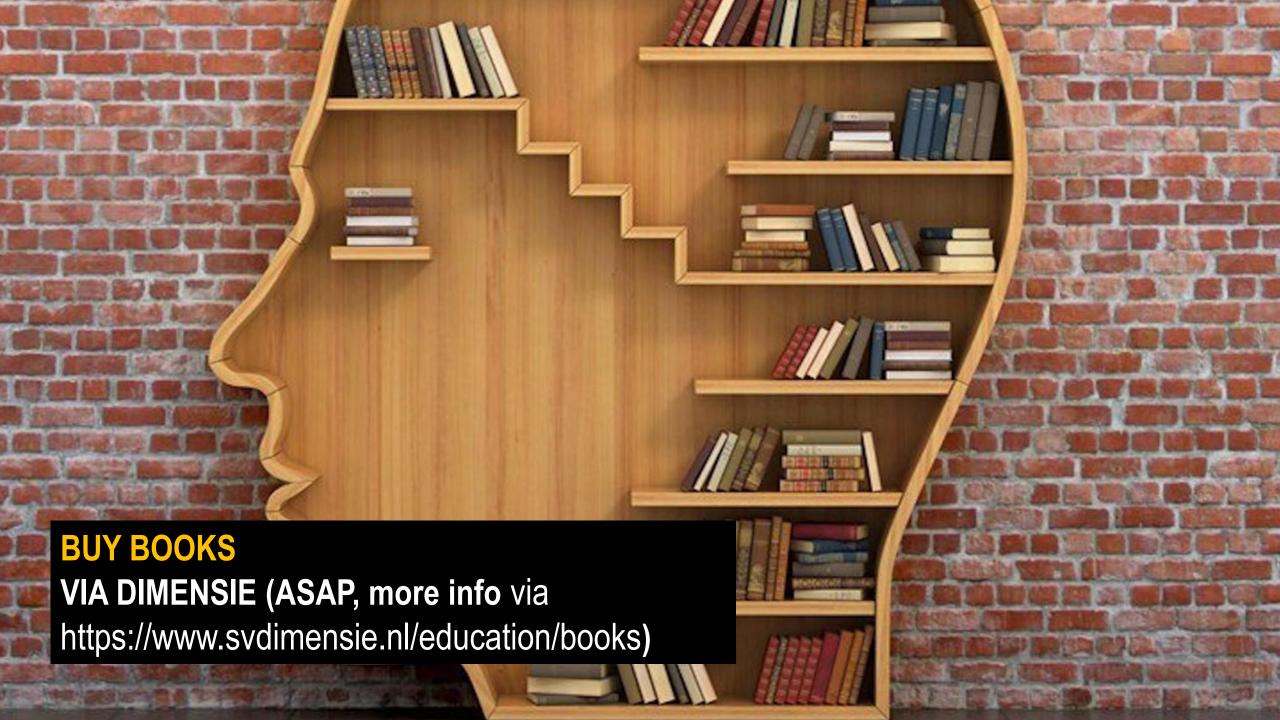

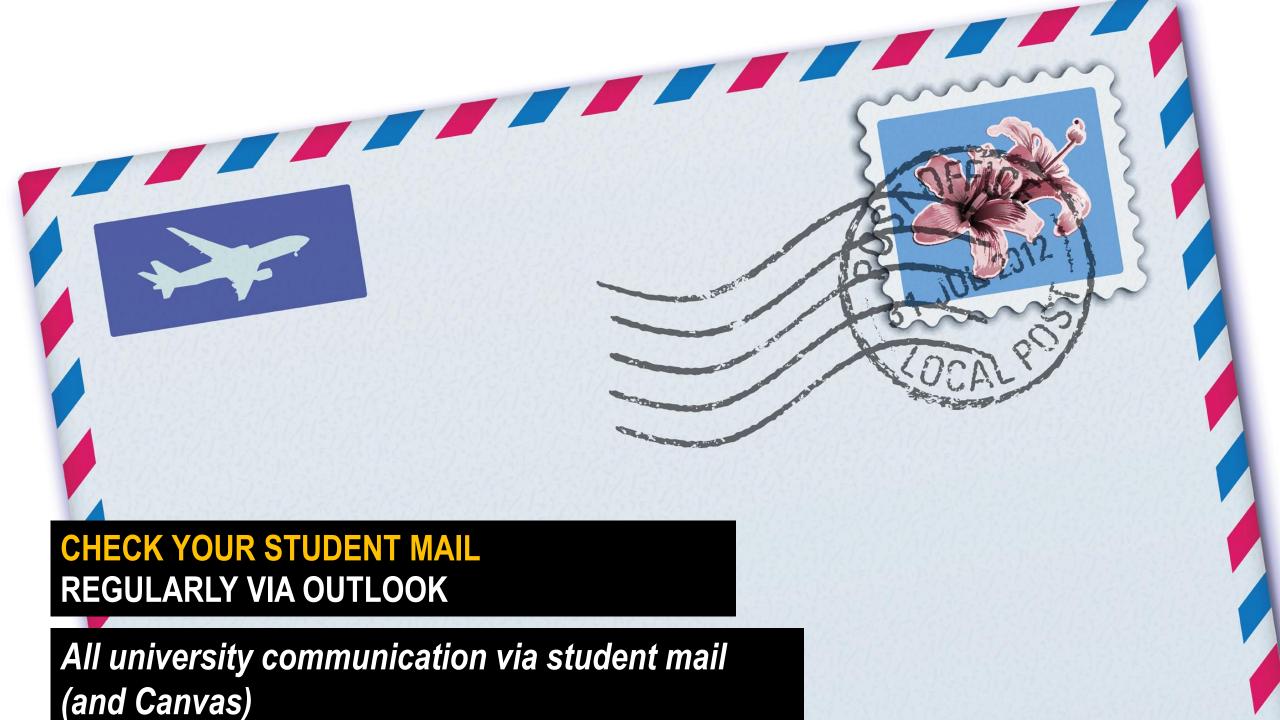

HOW TO DO EVERYTHING.

READ MODULE INFORMATION
ON CANVAS MODULE 1 BEFORE START

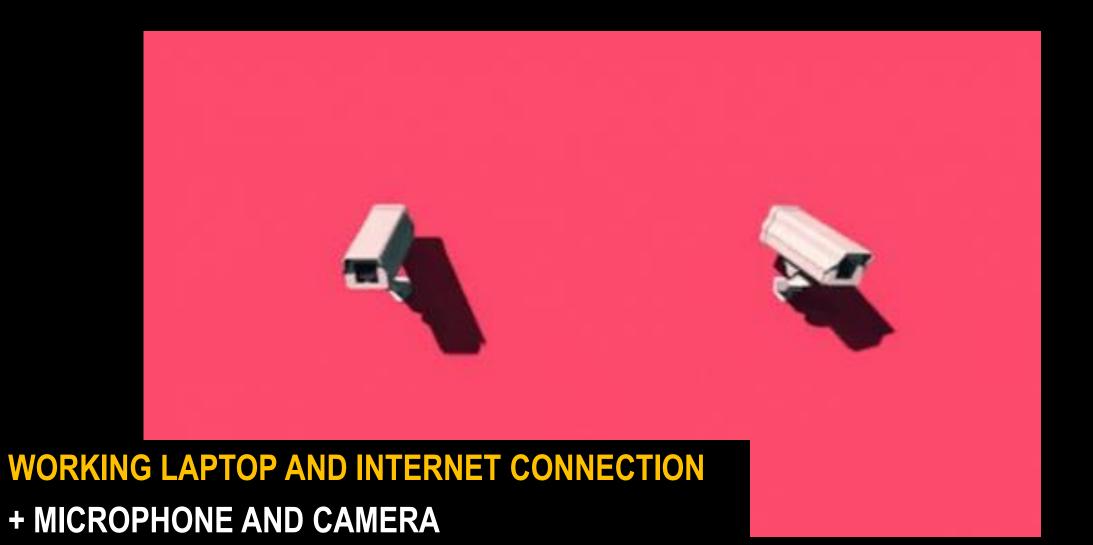

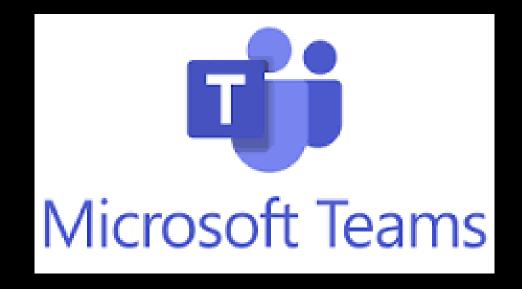

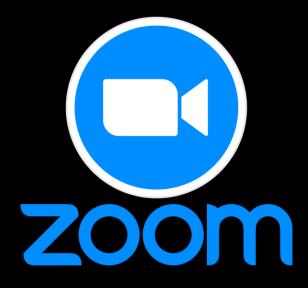

#### **DOWNLOAD / UPDATE**

**ZOOM & MICROSOFT TEAMS** 

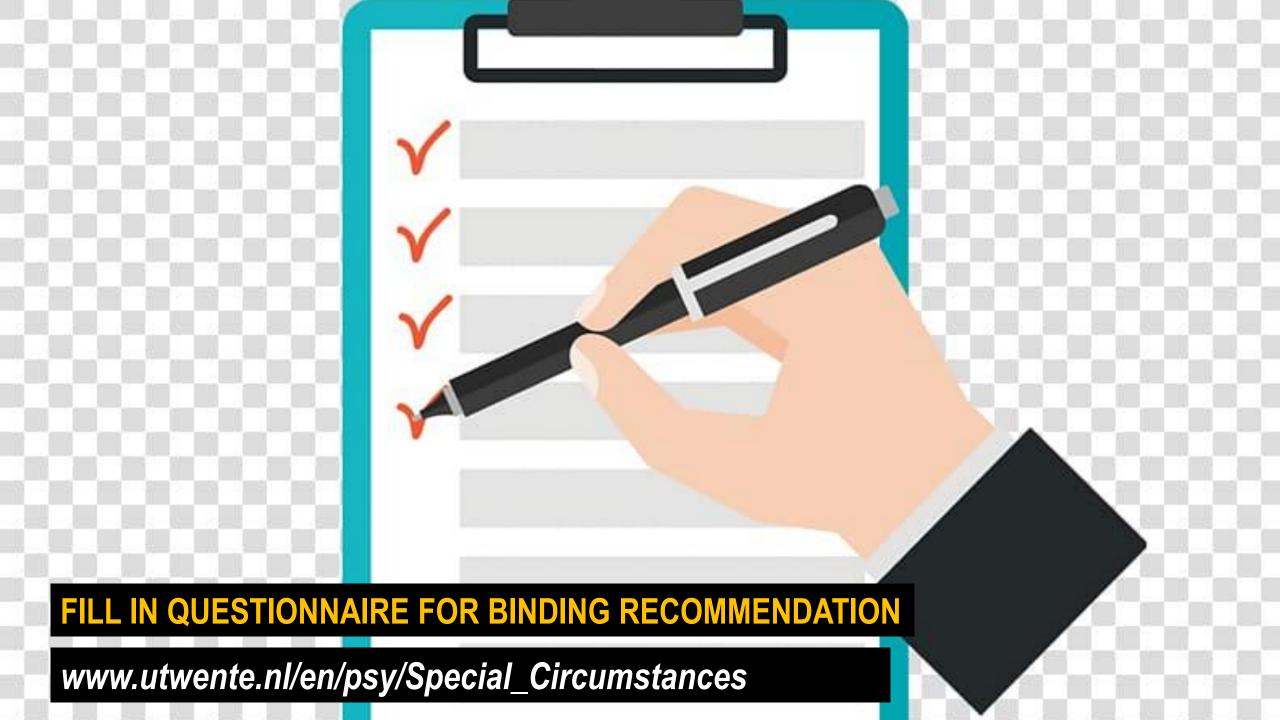

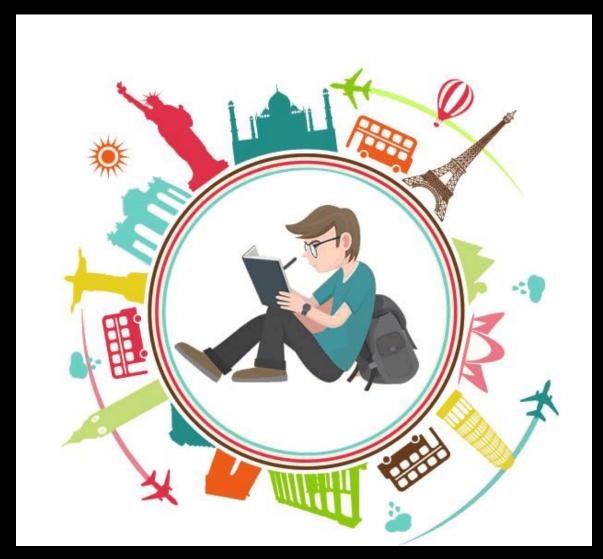

#### PREPARE FOR LECTURES AND TUTORIALS WEEK 1

Canvas 'Module 1 Psychology and Intervention Design' > navigate through the different components and read the 'announcements'

#### **TO DO LIST PSYCHOLOGY**

#### **Prior to Monday 4 September 2023**

| 1. Try out log in student number and password in OSIRIS and Canvas                                                                                                    | 8. Read programme guide + module information - Programme guide: e-mail, Canvas or  http://www.utwente.nl/psy - Module information: Canvas module 1                                            |
|----------------------------------------------------------------------------------------------------|----------------------------------------------------------------------------------------------------|
| 2. Register for Module 1: Psychology and Intervention Design in Osiris, course code: 202000320                                                                                                    | 9. Arrange a working laptop and internet connection with a working camera and microphone, at university and home                                                                              |
| 3. Add your ICE contact info to Osiris Instructions can be found here                                                                                                    | 10. Download / update ZOOM Via: http://www.zoom.us/download                                                                                                    |
| 4. Register for Bachelor's programme PSY year 1 2023-2024 via Canvas                                                                                                    | 11. Download / update Microsoft Teams Via: https://www.microsoft.com/en-us/microsoft- teams/download-app                                                                                      |
| 5. Check group number and add timetable  - Group number: Canvas module 1 page (ultimately 4 September)  - Timetable: <a href="https://rooster.utwente.nl/schedule">https://rooster.utwente.nl/schedule</a> (already available) | 12. Fill in small questionnaire for Binding recommendation Via: www.utwente.nl/en/psy/Special Circumstances                                                                                   |
| 6. Buy books + download PDF reader - Books: email / Canvas: Dimensie - Reader: PDF from Canvas 'Module 1 Psychology and Intervention Design' > 'Design and Research' > Reader.                                                 | 13. Check preparation for the lectures & tutorials in week 1 See Canvas 'Module 1 Psychology and Intervention Design', navigate through the different components and read the 'announcements' |
| 7. Log in student mail in Outlook                                                                                                    | · · · · · · · · · · · · · · · · · · ·                                                                                                    |

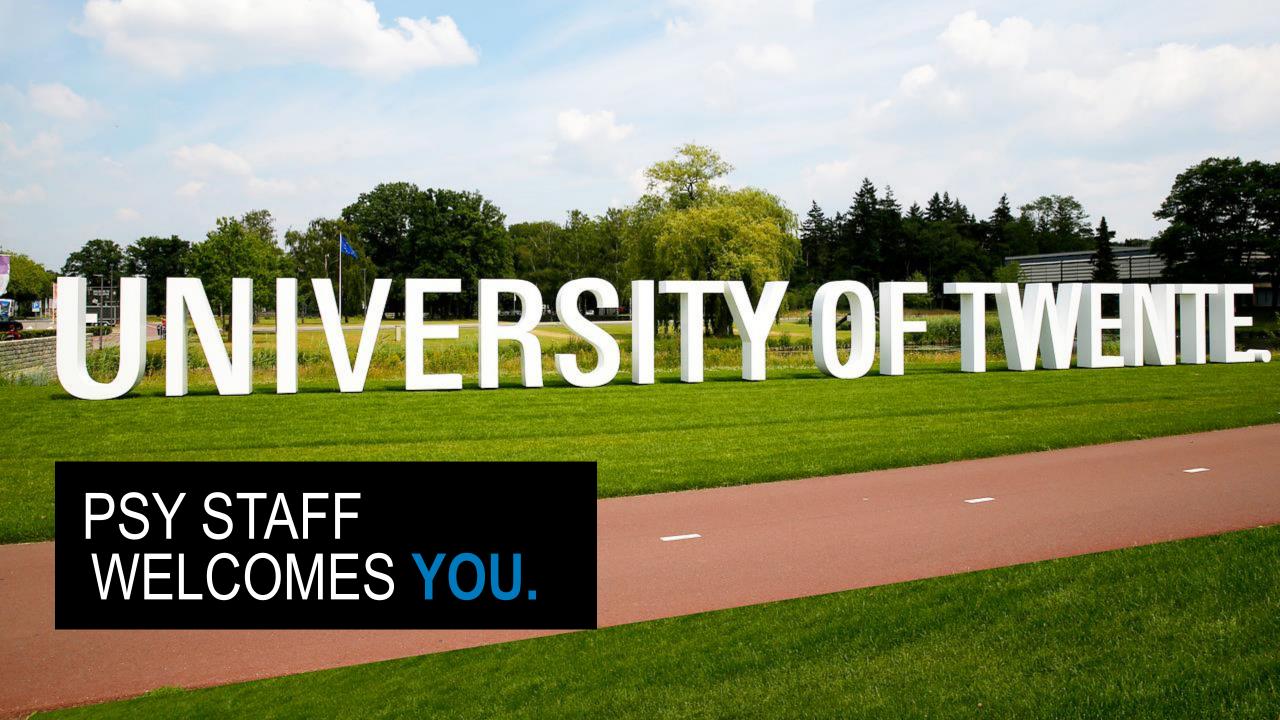